## Section 11

## QBO SET UP NEW COMPANY

As a student enrolled in a QBO course, you can obtain free access to QBO to use with your text. If you were an entrepreneur, you would need to subscribe to QBO, paying a monthly fee for access.

Next, we want to create a new QBO company for Mookie the Beagle Concierge using your free QBO access.

### **CREATE NEW QBO COMPANY USING INSTRUCTOR INVITATION**

To obtain your free QBO access, your instructor will need to send you an email invitation. This invite will permit you to create your own QBO company for Mookie the Beagle Concierge.

⚠ **Important Note: If you have not received an email invitation from your instructor to create your QBO company:** 

- **1. Check your email Spam mailbox to verify that the email was not flagged as Junk mail.**
- **2. Contact your instructor to obtain an email invitation. Your instructor must send you the email invitation in order for you to have free access to create a QBO company.**

⚠ **When setting up a QBO company and completing Chapter 1 activities, if the following steps do not match your QBO screen, then check for QBO 4e Text Updates.** 

- **Go to [www.my-quickbooksonline.com](http://www.my-quickbooksonline.com) > QBO 4e > QBO 4e Updates.**
- **If you are using a digital ebook, you can find updates in the ebook on the Additional Student Resources (ASR) page.**

**A.** Warning! When setting up a QBO company, it is important to complete the following **steps exactly as specified. QBO uses the steps you complete to create a QBO company with specific settings. If the specified steps are not completed, then the QBO company will not have the necessary settings to complete your assignment. Often there is no workaround to fix this later. So the easiest approach is to take your time and stay laser focused while setting up the QBO Company.**

Complete the following steps to use the Instructor Invitation for free QBO access:

When you receive an email invitation from your instructor to create your own QBO company, select **Accept invitation**. (Note: Intuit recommends using Google Chrome web browser.)

# Your instructor has invited you to create your own QuickBooks company

Your instructor has invited you to create a QuickBooks Online Plus company that you can use for the class for free. Click below to accept the invitation.

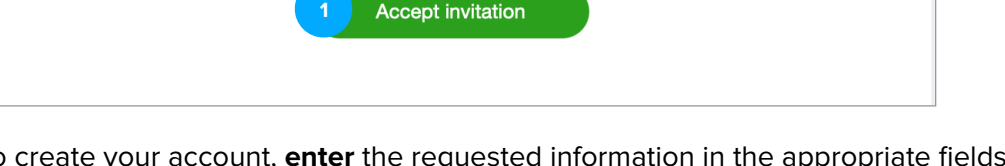

To create your account, **enter** the requested information in the appropriate fields. Note: If the Create Account screen doesn't appear automatically, select **Need an account? Sign Up**.

⚠ *Keep a record of your User ID and Password. You will need this later.* 

(If you already have an account established, use your User ID and password to sign in.)

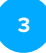

**2**

**1**

Select **Create Account**

Dear ,

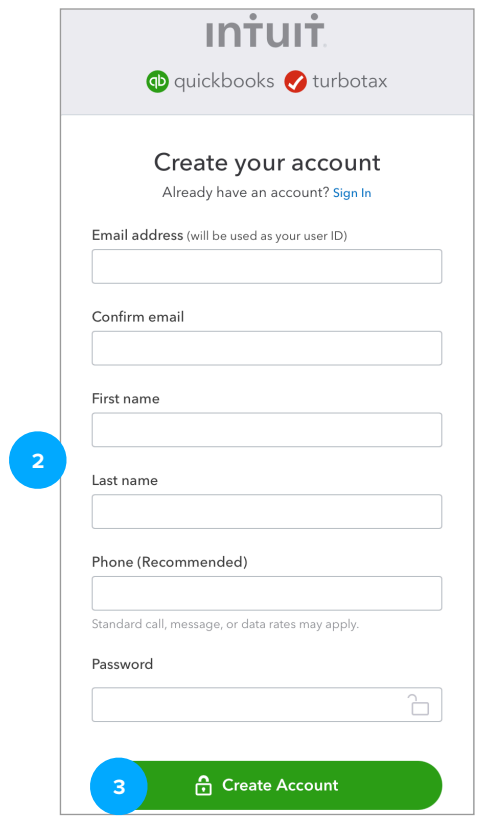

#### When Welcome! We're glad you're here. appears, select **Next**

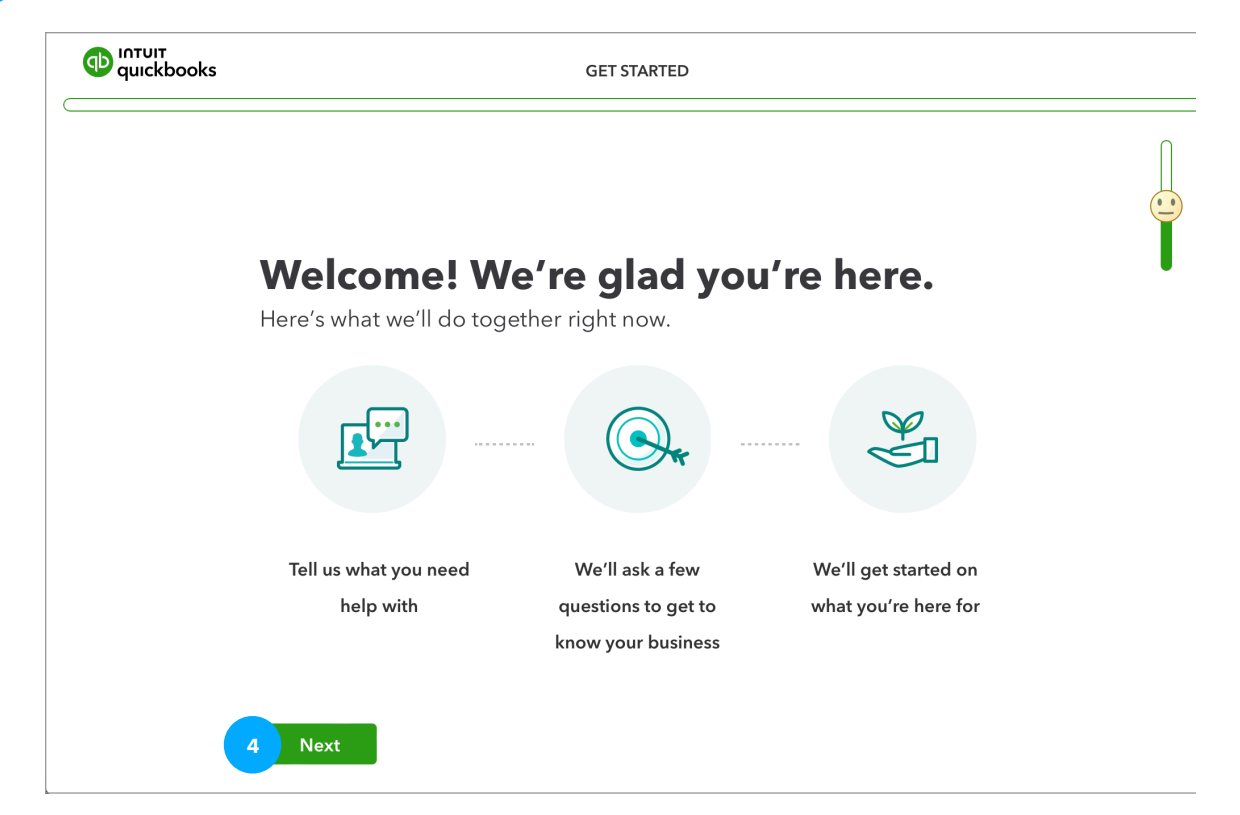

When What do you call your business? appears, enter the name of your business: **[LastNameFirstInitial] Mookie the Beagle Concierge**. (Example: KayD Mookie the Beagle Concierge.)

⚠ *Remember to include your name before Mookie The Beagle Concierge. This will assist your instructor in identifying your QBO file.*

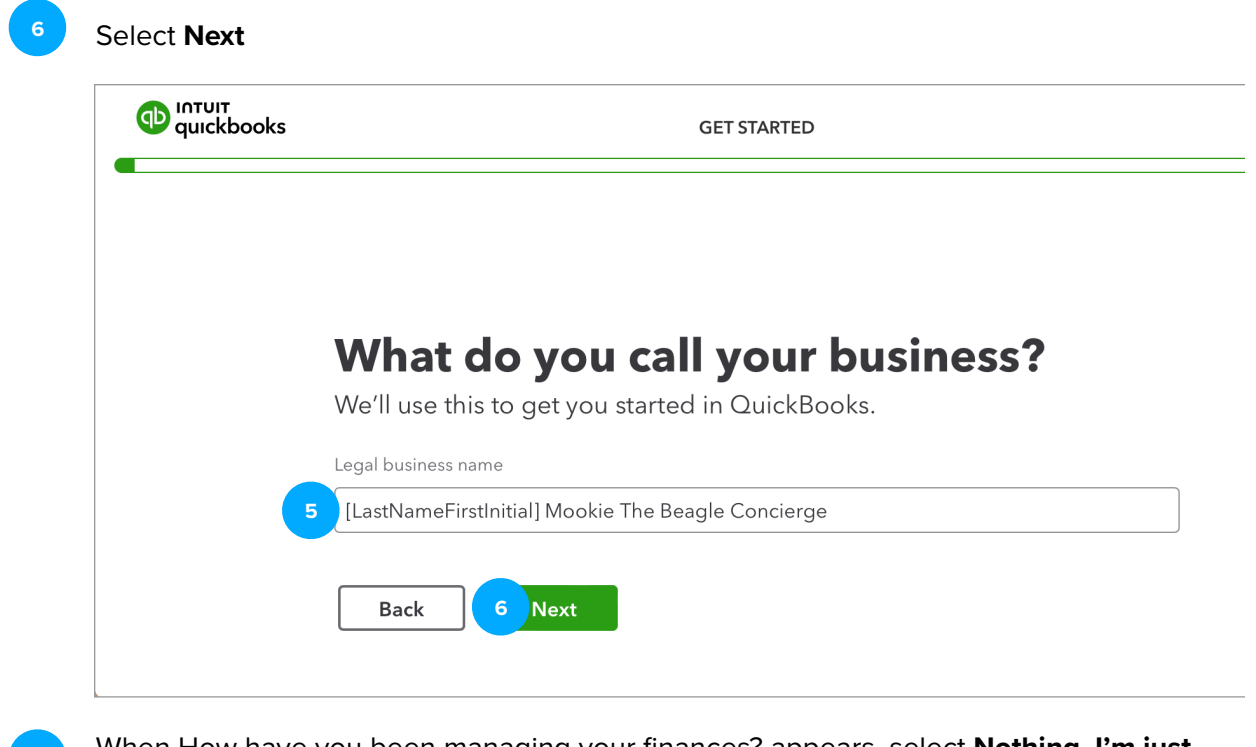

- When How have you been managing your finances? appears, select **Nothing, I'm just getting started**
- Select **Next**

**7**

**8**

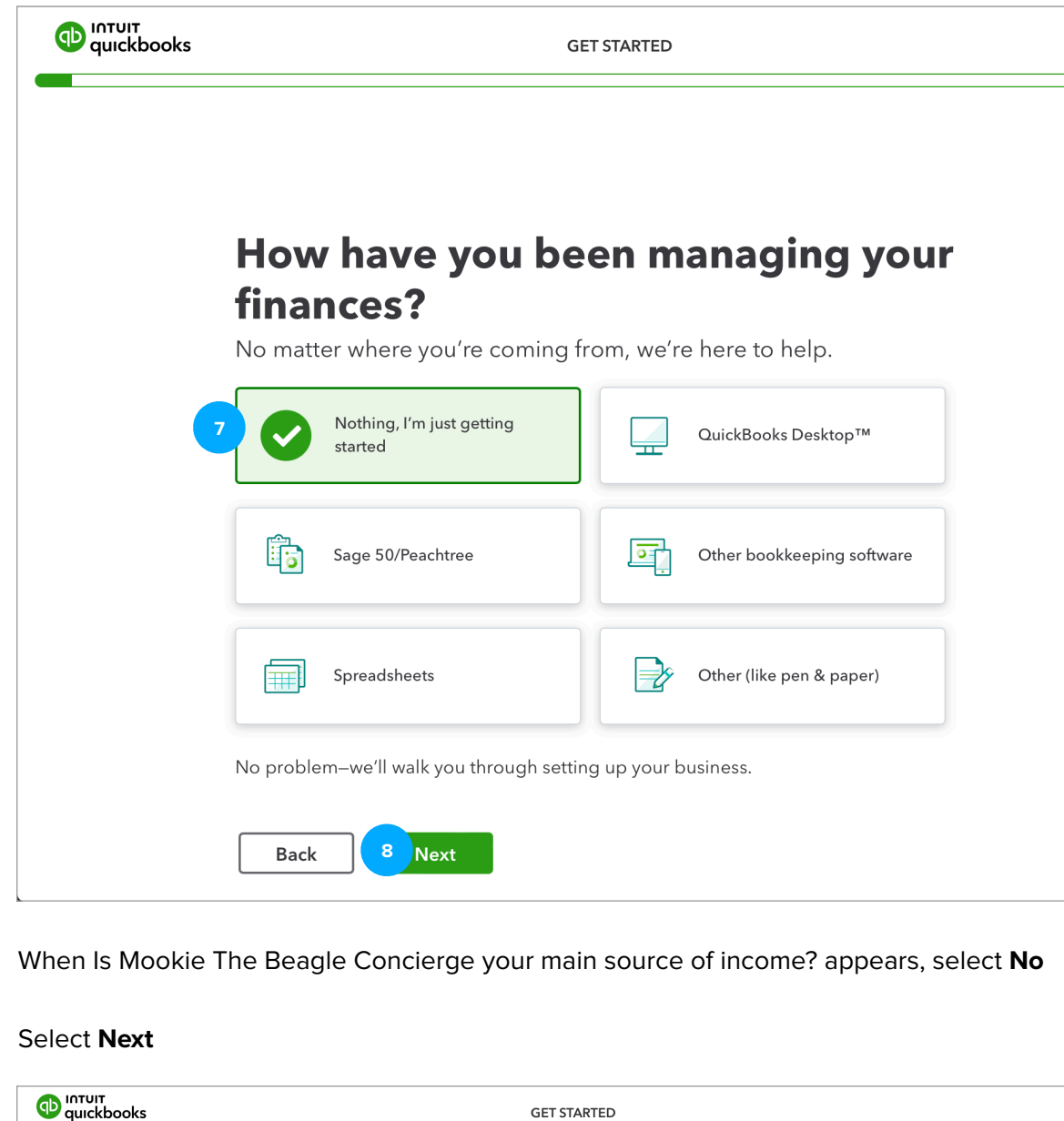

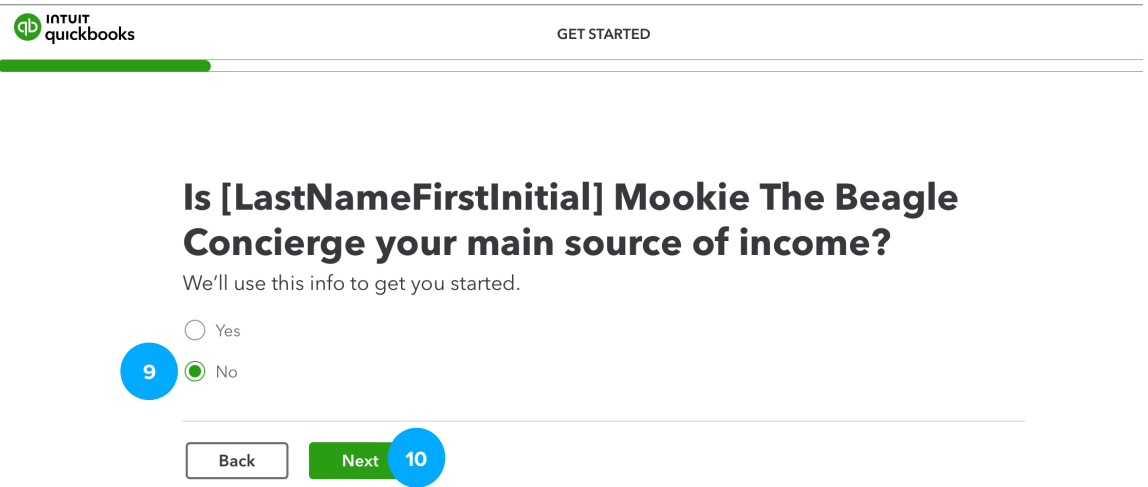

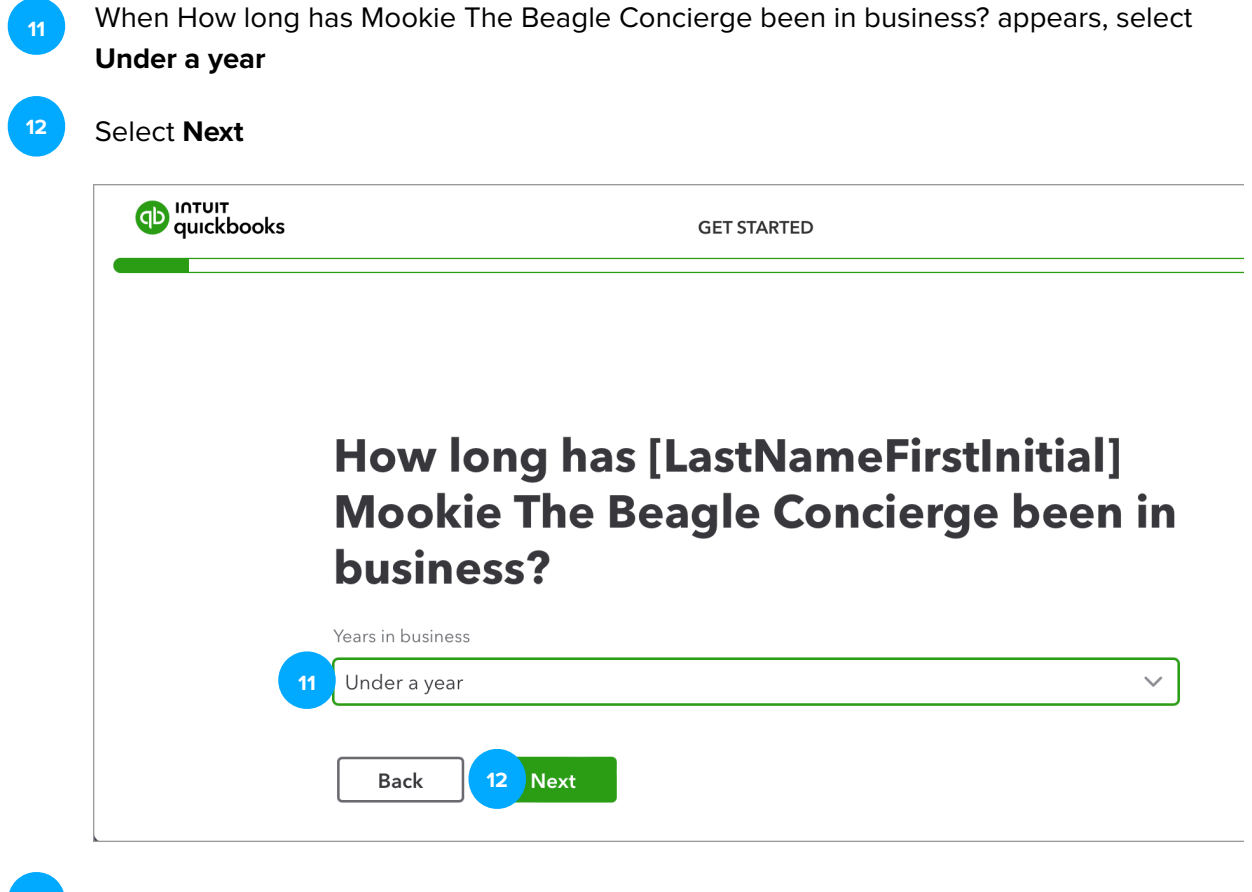

- When What kind of business is this? appears, and you are asked: Is it an LLC? select **Yes 13**
- When asked: How is the business set up for taxes? select **Sole proprietor 14**
- Select **Next 15**

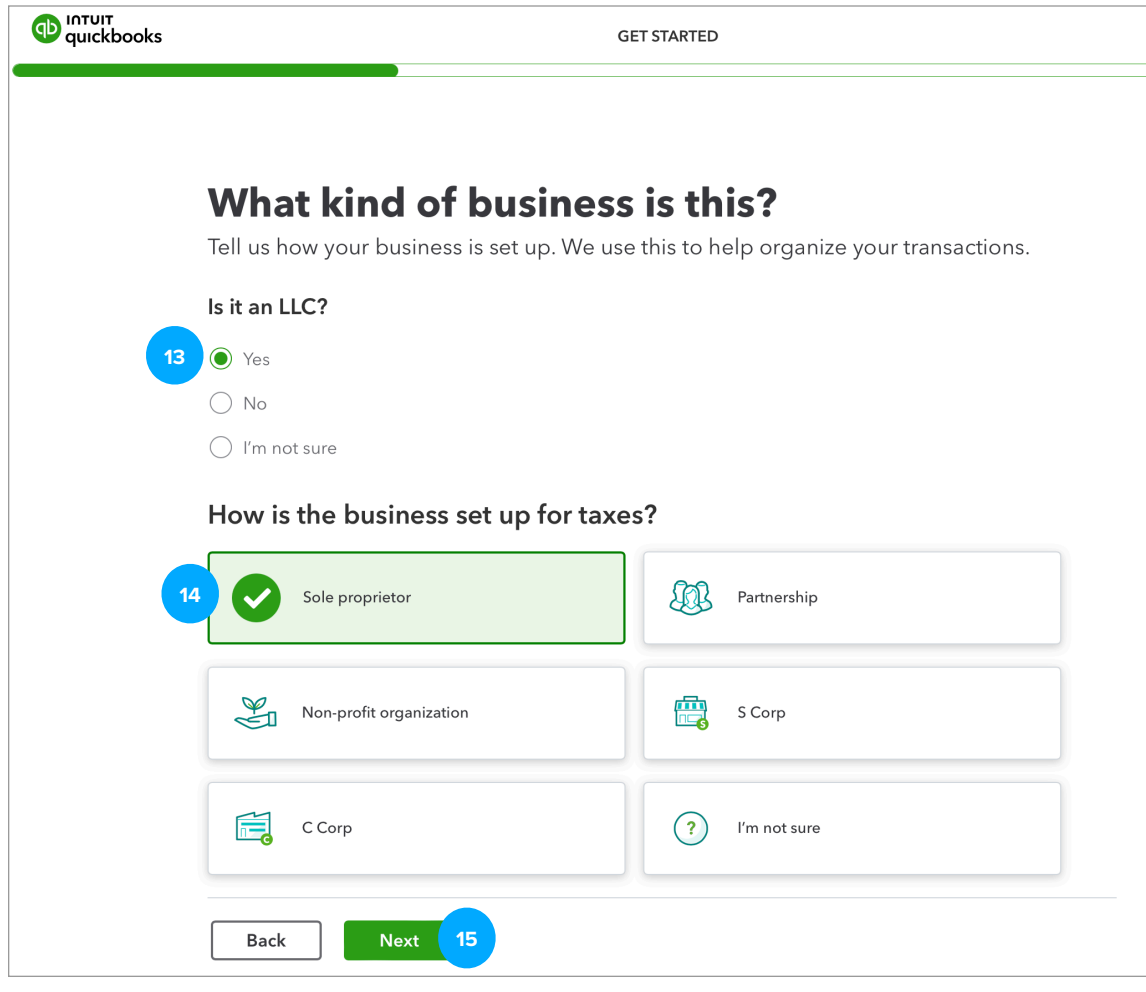

When What's your industry? appears, leave the field **blank**. This field determines the accounts that will auto-populate the Chart of Accounts. Because we will enter our own Chart of Accounts in Chapter 2, we leave this field blank so that fewer accounts are autopopulated. Otherwise, we would select an industry and QBO would automatically add more accounts to our Chart of Accounts specifically for the industry selected. **16**

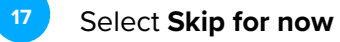

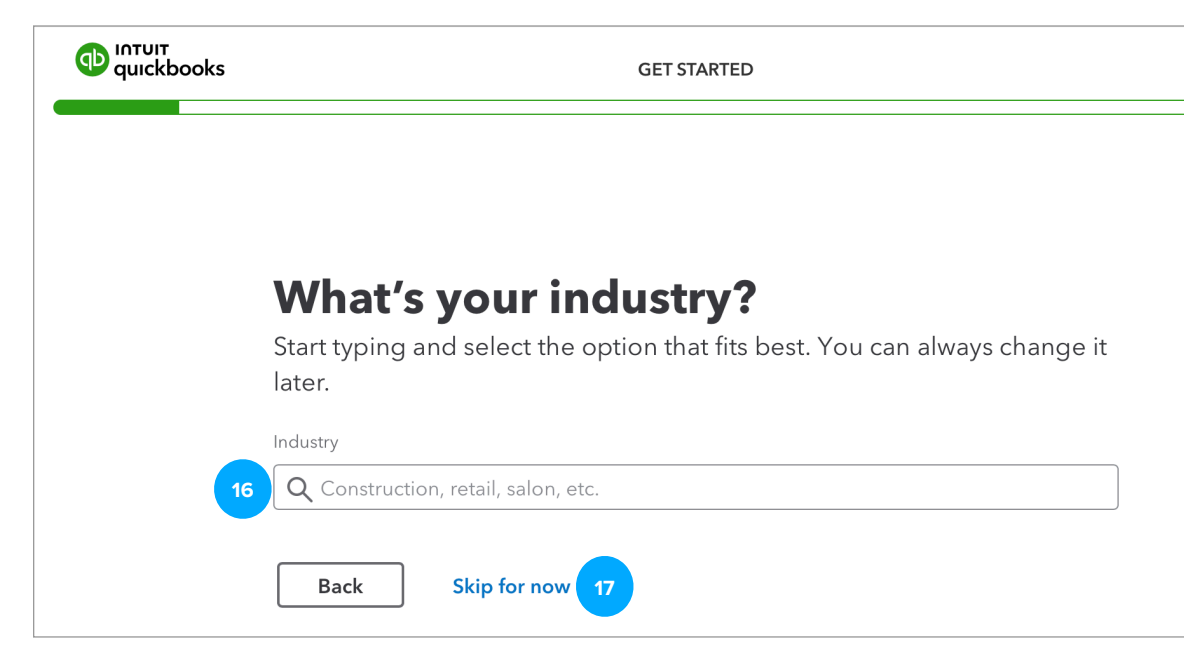

When What's your main role? appears, select **Bookkeeper or Accountant**.

⚠ *This selection determines your view of QBO and the instructions you will see onscreen. Before proceeding, double check that you have selected Bookkeeper or Accountant.*

Select **Next 19**

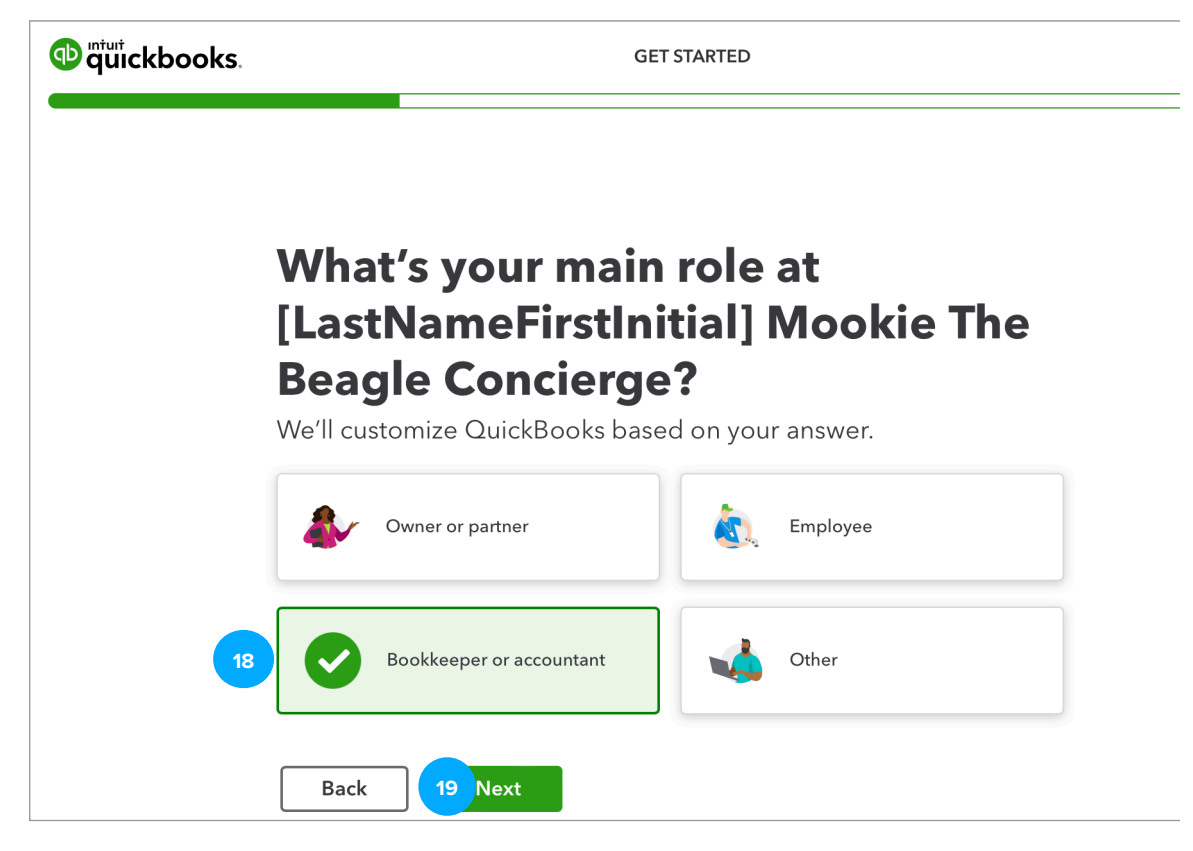

- When Who works at this business? appears, select:
	- **• Contractors**
	- **• Employees**
	- **• A few partners and owners**

When How many employees work here? appears, from the drop-down menu, select **1**

Select **Next 22**

**21**

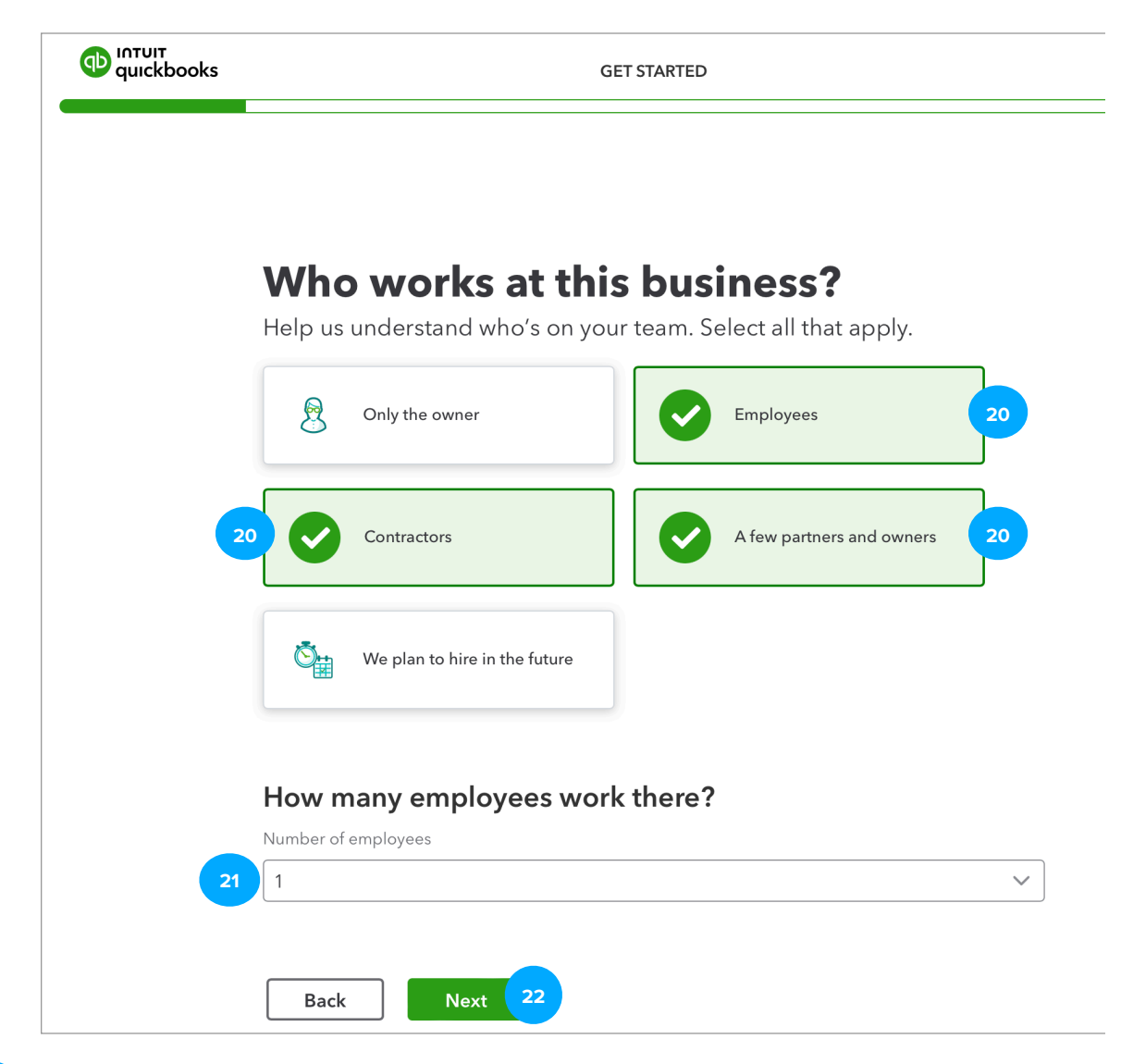

If Take care of your team and their team appears and you are asked: Want to add QuickBooks Online Payroll Premium?, select **Not right now**. **23**

⚠ *If payroll is turned on, it may deactivate the time tracking features used in Chapter 8 of this text and you will be unable to complete those activities. Be sure to select* **Not right now***. If you make the incorrect selection for payroll, please contact your instructor and ask for another QBO company invitation and restart the new QBO company setup.*

Select **Next 24**

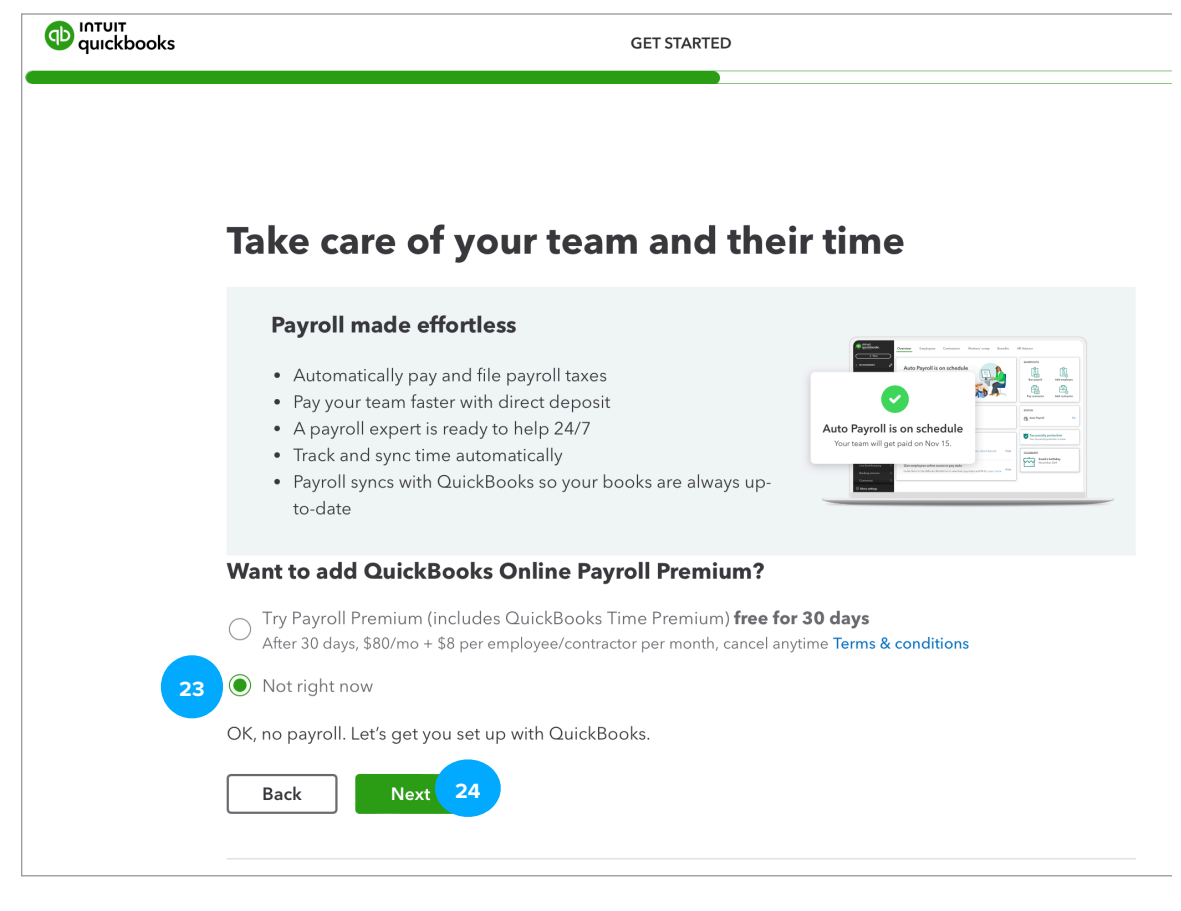

**25** When asked, What apps do you use for your business?, select **Skip for now**

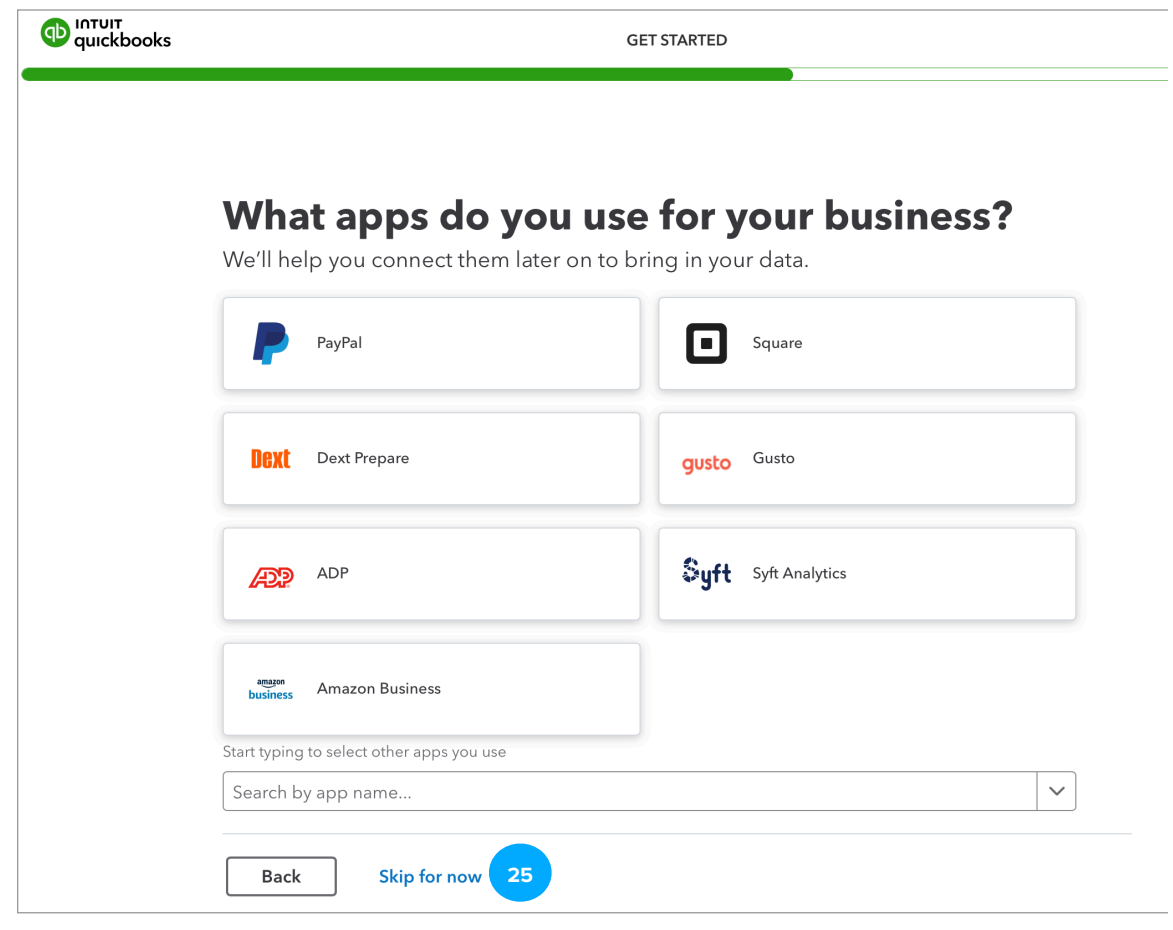

- When asked, What do you want to do in QuickBooks?, select: **26**
	- **• Send & track invoices**
	- **• Manage & pay bills**
	- **• Track my team's time**
	- **• Track sales**
	- **• Manage sales tax**
- **27** Select **Next**

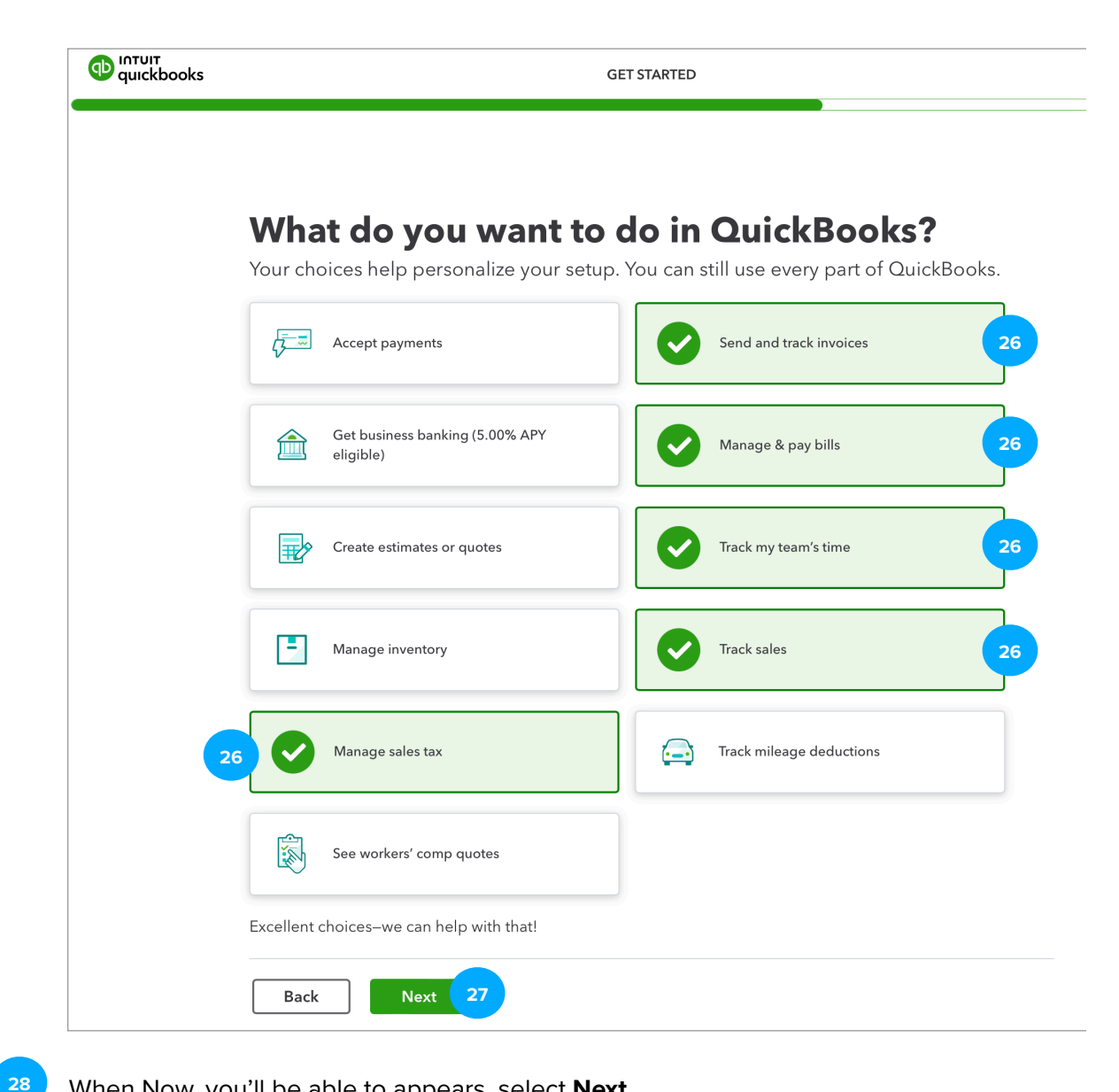

When Now, you'll be able to appears, select **Next**

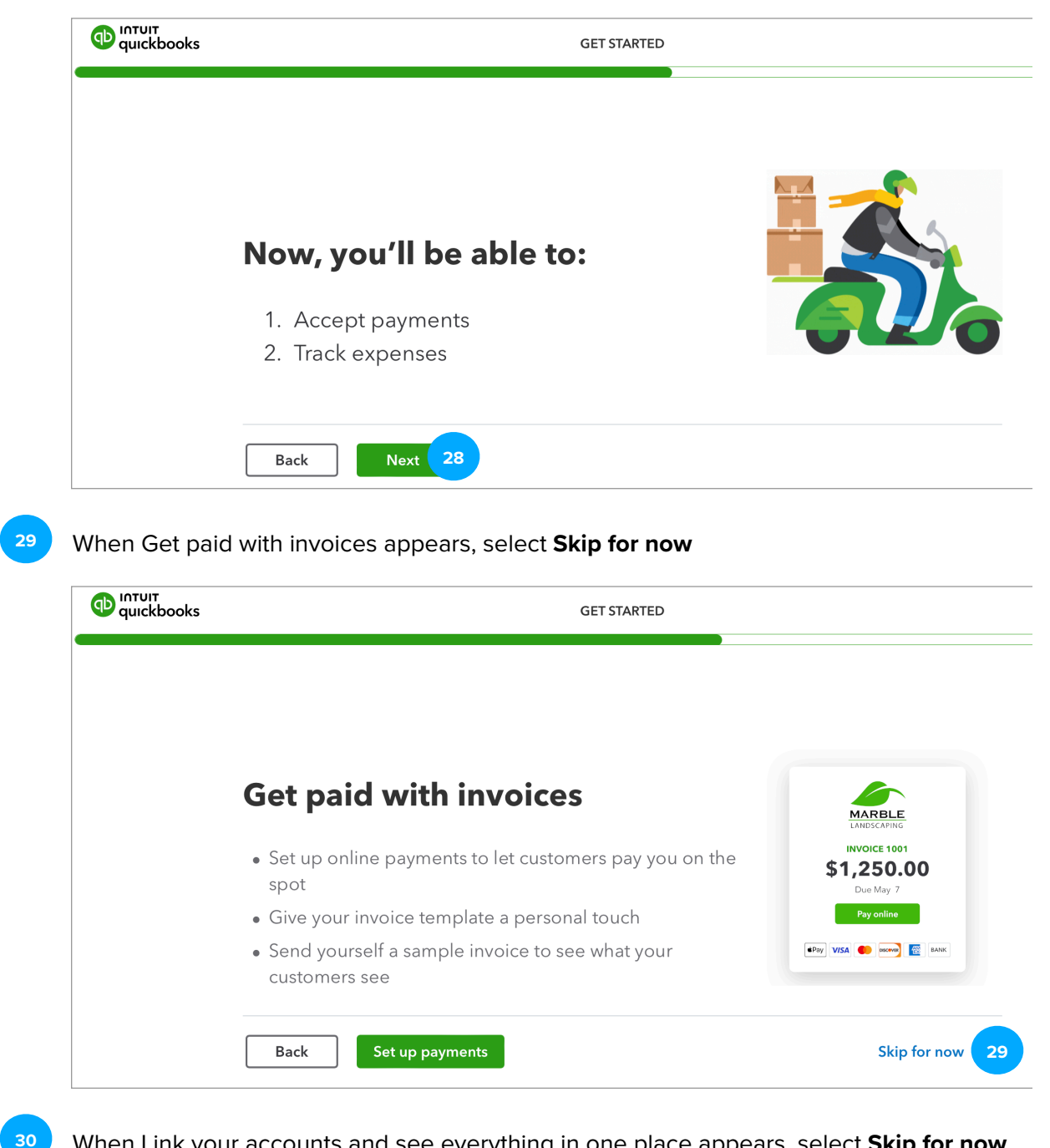

When Link your accounts and see everything in one place appears, select **Skip for now**

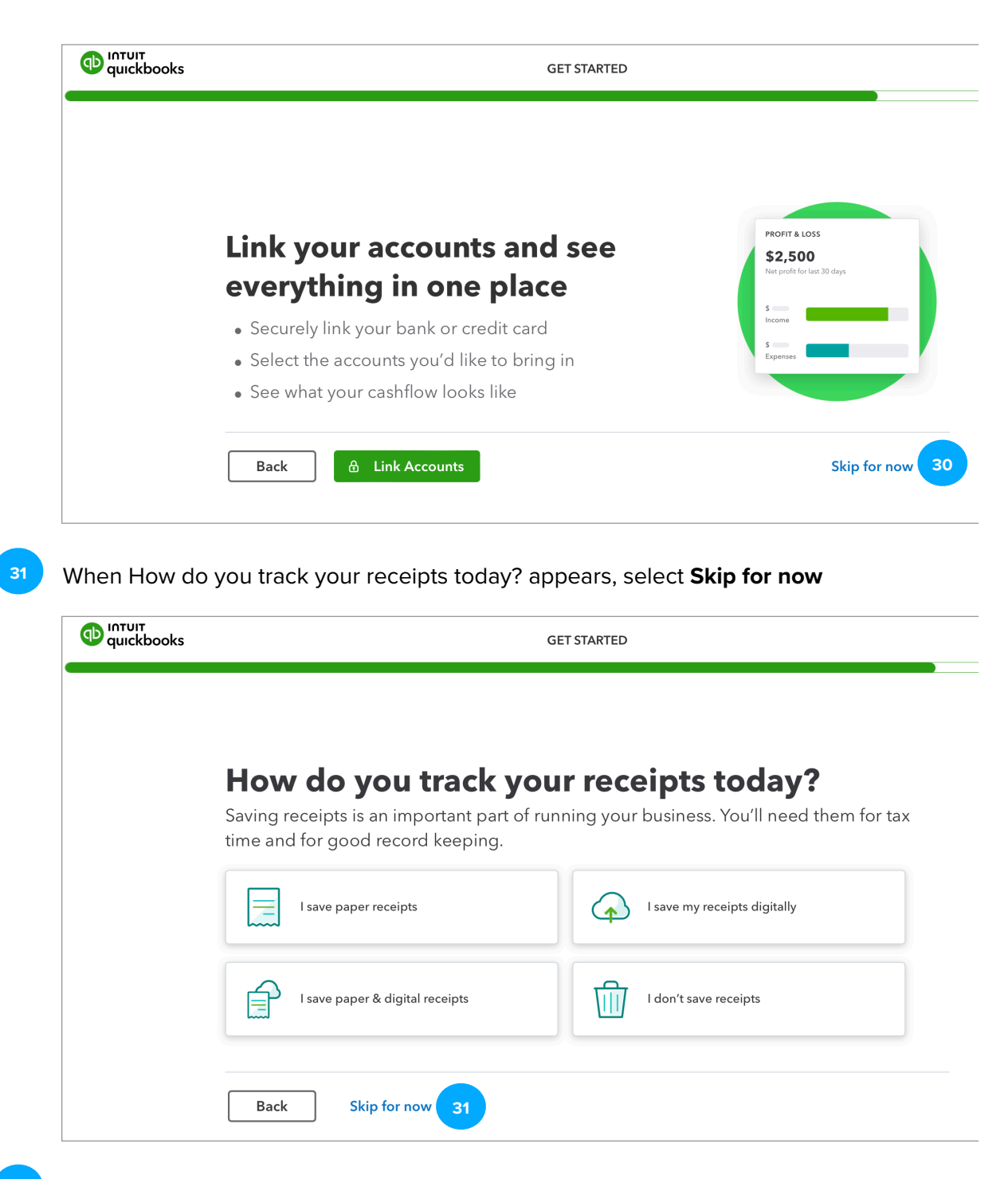

When Keep your receipts and maximize deductions appears, select **Next**

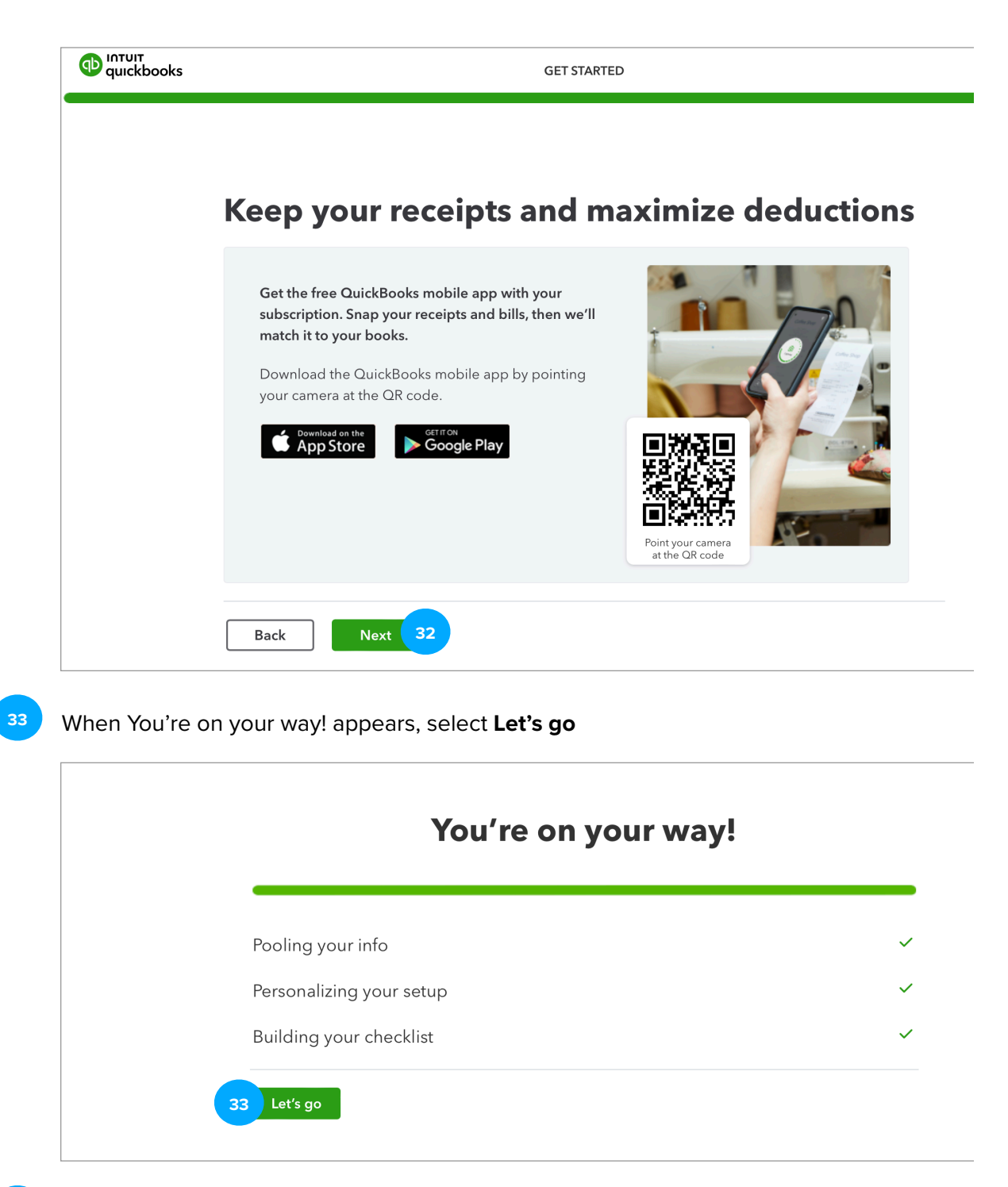

Your QBO company for Mookie the Beagle Concierge should now appear. If a Take a tour of your homepage screen displays, select **Take a tour**. Select **Next** until the tour is complete.

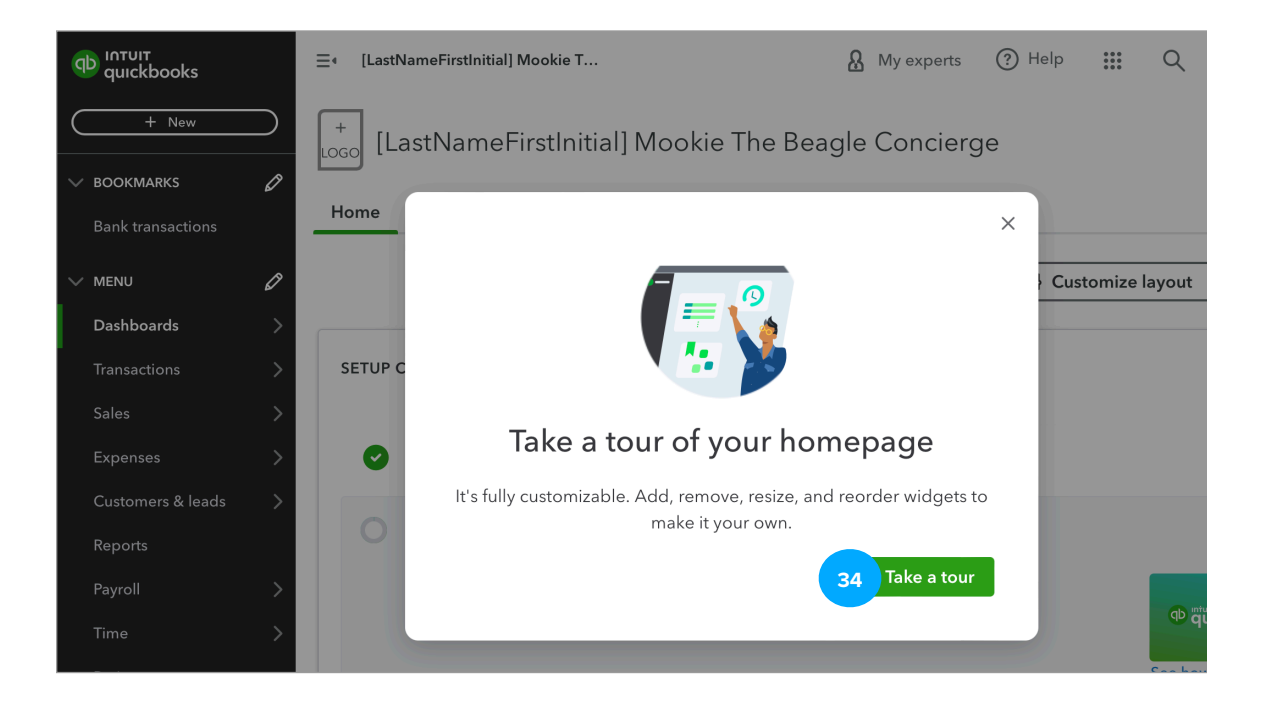

You have now created a QBO Company for Mookie the Beagle Concierge. Later, whenever you need to stop working in your QBO Company, close your browser to log out of the Mookie the Beagle Concierge QBO Company. When you are ready to work again, sign in to QBO using your User ID and Password.